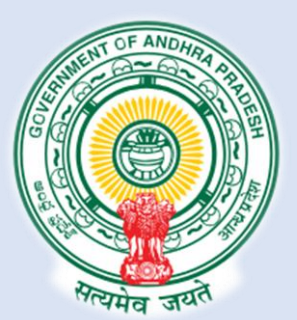

# **Single Desk Portal Registration**

### **USER MANUAL**

**Department of Industries, Government of Andhra Pradesh**

1

*USER MANUAL*

# **Table of Content**

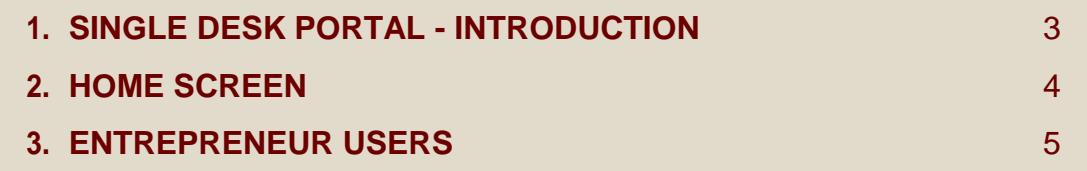

3

### <span id="page-2-0"></span>*SINGLE DESK PORTAL USER MANUAL*

#### *INTRODUCTION*

**S**ingle Desk Portal is a comprehensive One-Stop-Shop for all investment &

business related information and services, providing unified access to multiple regulatory authorities and facilitating electronic payments for all clearances. The main features of the Single Desk Portal are as below.

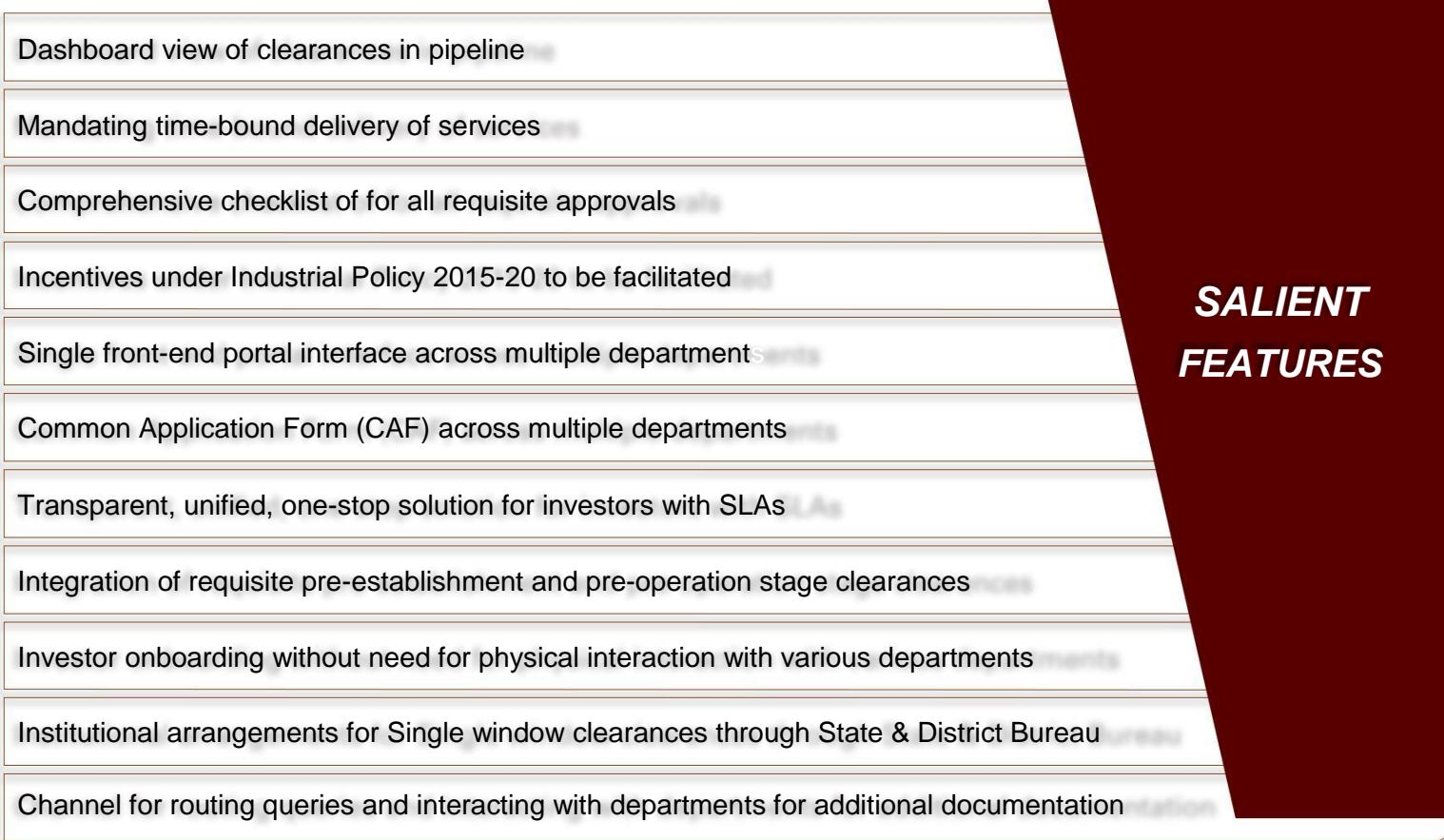

*Figure 1: Salient Features of Single Desk Portal*

When you access the <u>Single Desk Portal<sup>1</sup>, </u>Home Screen (as shown in Figure 2) would appear.

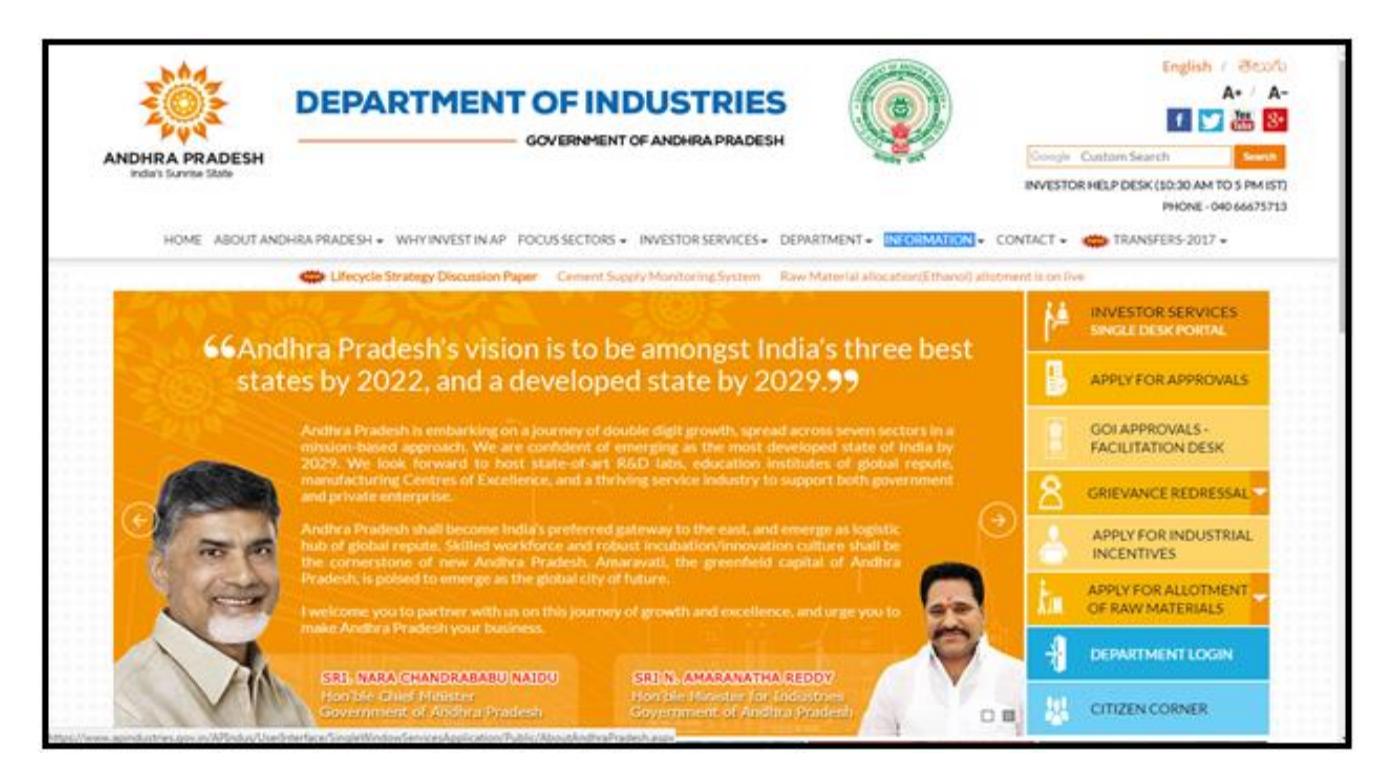

*Figure 2: Home Screen*

From the Home page the Users can login into their respective accounts by clicking on one of the four icons displayed on the screen, depending upon which type of user he/she is. There are mainly two types of users.

#### 1. Entrepreneur Users

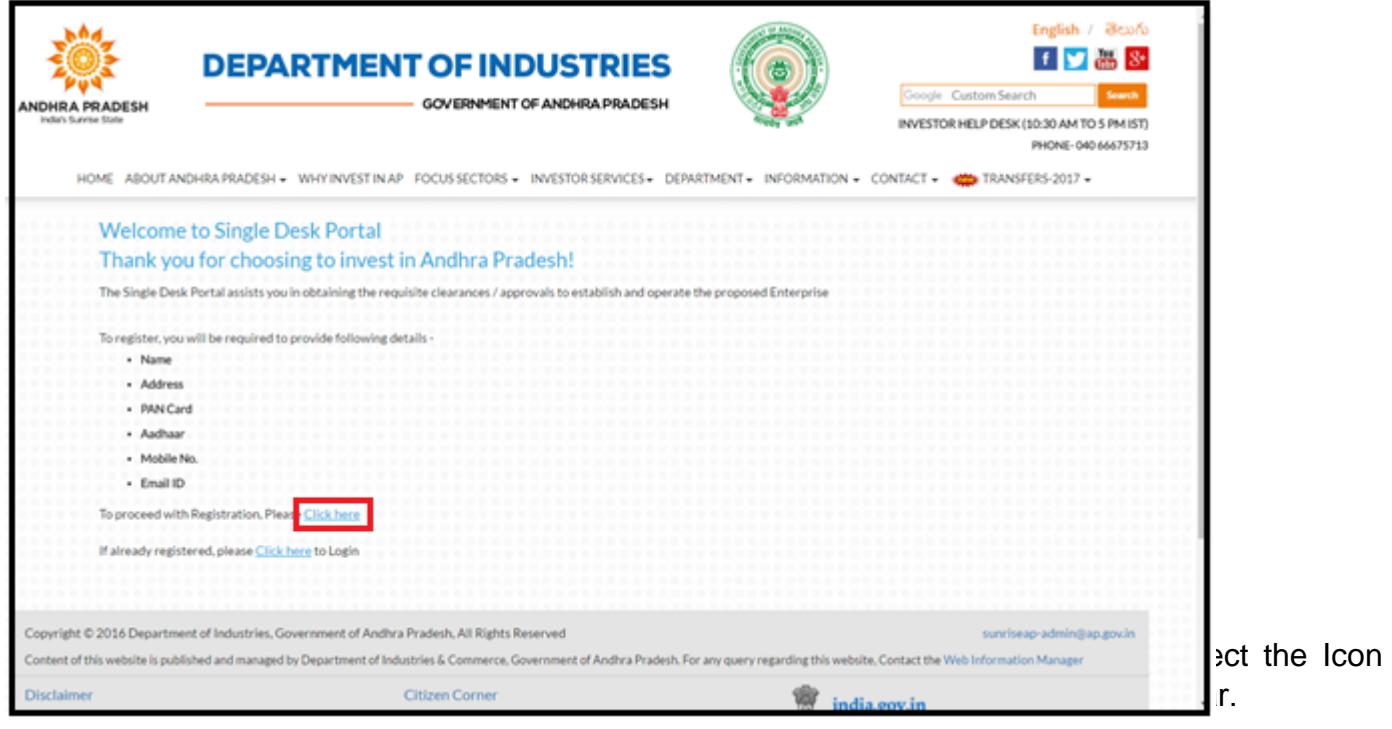

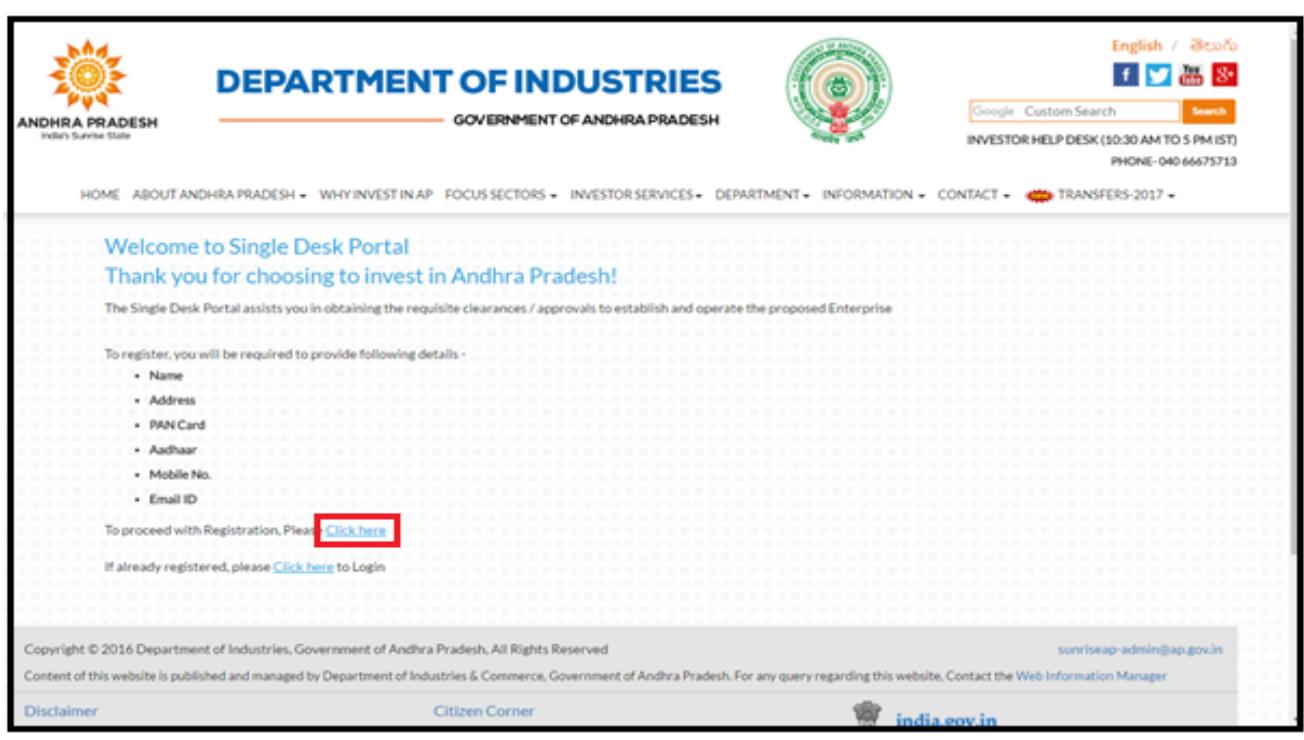

*Figure 3: Start A New Enterprise*

1. In order to register, click on the link highlighted in the figure above. The user would be<sup>ot</sup> directed to following screen (Figure 4)

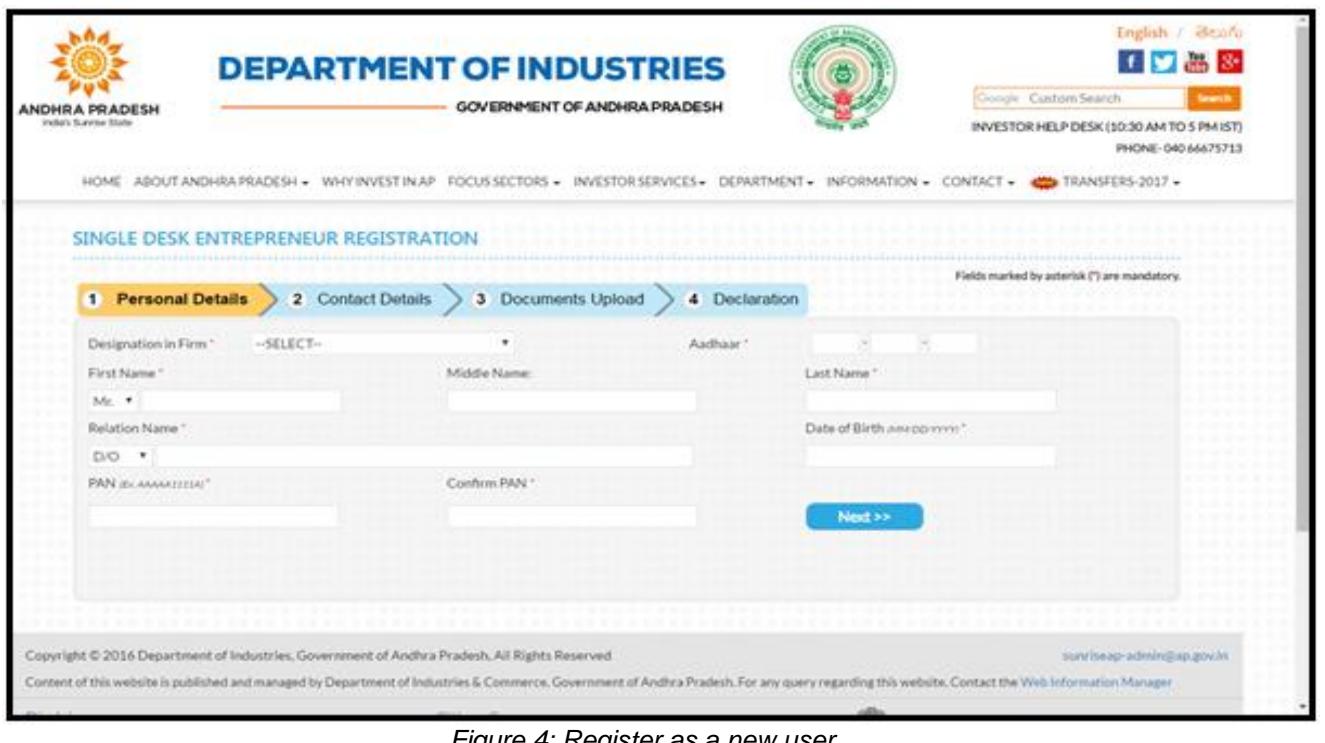

*Figure 4: Register as a new user*

- 2. The User should enter their Personal details like Name, PAN Card number, Aadhar ID and Contact details**<sup>2</sup>** mobile number, Address, Pin code, Email ID.
- 3. Fields marked \* are mandatory.
- 4. User should upload the documents in the Documents upload field
- 5. User will receive the OTP to the registered mobile number.
- 6. After Entering all the OTP User should click on 'Submit' button.
- 7. After clicking on submit button (Figure 5) as below.

You are registered with single Desk portal. Password has been sent to your registered Mobile number and email id

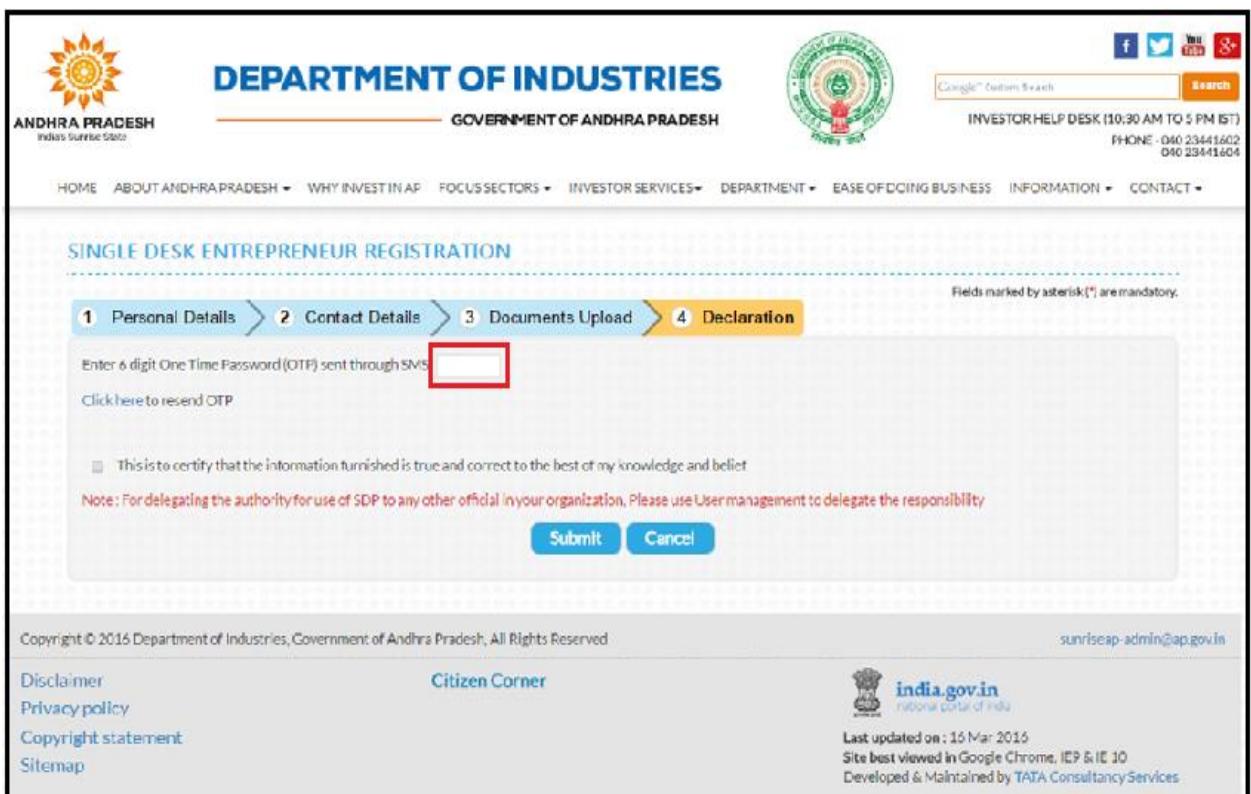

Figure 5: Successful Registration

Please Note:

- User can register only once with the particular Mobile number and Email ID.
- All the status details would be send to the user immediately through the Message on your registered mobile number and Email Id.